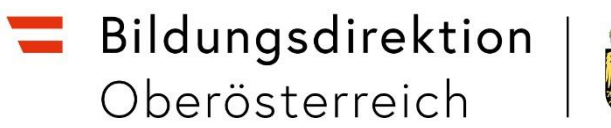

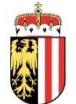

# **https://intranet.e-gov.ooe.gv.at**

Anleitung Passwort (= Kennwort) zurücksetzen (KBEweb)

### **1 VORAUSSETZUNGEN**

### **Achtung: auch wenn Sie erst nach mehr als 3 Monaten wieder einsteigen, kann das zuletzt von Ihnen vergebene Passwort noch einmal verwendet werden, um ein neues Passwort zu vergeben.**

Das Passwort läuft unabhängig davon, wie oft man eingestiegen ist, nach 3 Monaten ab und ist von Ihnen beim nächstfolgenden Einstieg – auch wenn dieser erst nach mehr als 3 Monaten erfolgt – neu zu vergeben. **Sobald das System erkennt, dass das Passwort abgelaufen ist, werden Sie automatisch aufgefordert, ein neues Passwort zu vergeben.**

Der Benutzername muss bereits freigeschalten (= aktiviert) sein. Dies ist in der Regel bei Kinderbildungs- und -betreuungseinrichtungen und Rechtsträgern der Fall, die ihren Benutzernamen schon einmal verwendet haben. Der Benutzername ändert sich bei einer Kinderbildungs- und -betreuungseinrichtung oder bei einem Rechtsträger nie.

### **Zum Zurücksetzen des Passwortes benötigen Sie**:

- Ihren Benutzernamen (z.B. KN401009) und
- die bei der Bildungsdirektion Oberösterreich, Abteilung Elementarpädagogik im KBEweb gespeicherte E-Mail-Adresse.

**Beim Zurücksetzen** des Passwortes wird der Benutzername bei Bedarf auch gleich automatisch **entsperrt**.

Als Ergebnis des Zurücksetzens erhalten sie eine **E-Mail mit einem einmaligen Passwort**, das beim darauffolgenden Einstieg geändert werden muss (vom System erzeugte Passwörter können generell nur einmal verwendet werden). Das System fordert Sie zur Änderung automatisch auf.

Beachten Sie bitte auch, dass immer das zuletzt vom System versendete einmalige Passwort gültig ist (falls Sie mehrmals ein neues Passwort angefordert haben).

#### **2 NEUES PASSWORT**

Das Zurücksetzen des Passwortes ist über folgenden Link möglich:

[https://intranet.e-gov.ooe.gv.at](https://intranet.e-gov.ooe.gv.at/)

Sie gelangen so zur Anmeldemaske.

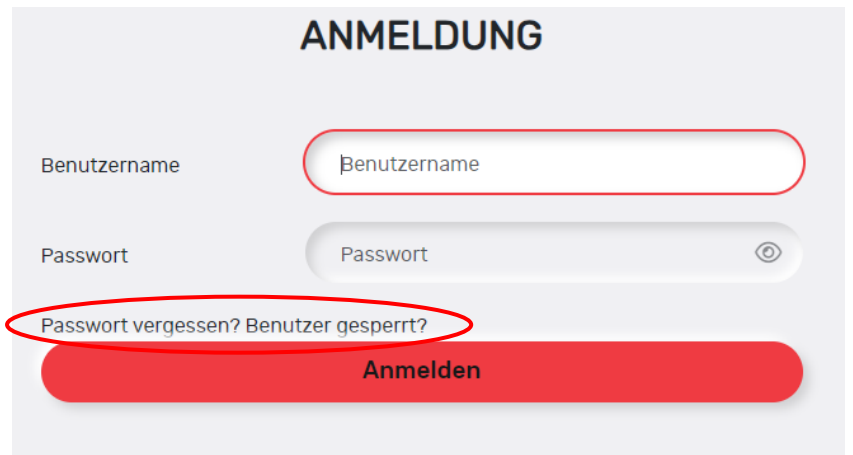

Wenn Sie auf den Link "Passwort vergessen? Benutzer gesperrt?" klicken, dann können Sie Ihr Passwort zurücksetzen und bei Bedarf wird auch gleich der Benutzername entsperrt.

Sie kommen zu einer weiteren Bildschirmmaske, in der Benutzername und E-Mail-Adresse eingegeben werden müssen.

(Bitte lassen Sie sich nicht von den wechselnden URLs verwirren → in diesem Fall ist https://e-gov.ooe.gv.at trotzdem korrekt.)

### Passwort zurücksetzen

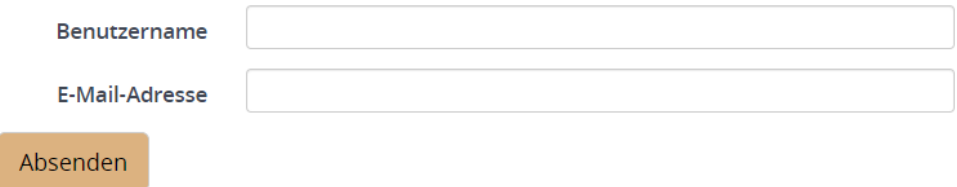

Bei beiden Attributen muss es sich um die registrierten Werte handeln. **Es kann hier keine beliebige E-Mail-Adresse eingegeben werden**, sondern nur jene, die bei der Bildungsdirektion Oberösterreich, Abteilung Elementarpädagogik gespeichert ist. Wenn Sie nicht mehr wissen, wie die registrierte E-Mail-Adresse lautet, dann wenden Sie sich bitte per E-Mail an die Bildungsdirektion Oberösterreich, Abteilung Elementarpädagogik [\(kbeweb.post@bildung-ooe.gv.at\)](mailto:kbeweb.post@bildung-ooe.gv.at).

### Passwort zurücksetzen

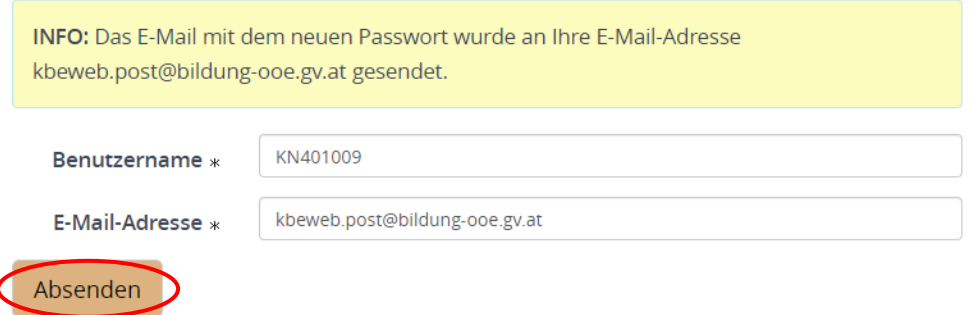

Wenn nach Klick auf den Button "Absenden" das Passwort vom System erfolgreich zurückgesetzt worden ist, dann erhalten Sie eine E-Mail. In dieser E-Mail sind der Benutzername und das neue einmalige Passwort angeführt:

### In dieser E-Mail sehen Sie einen Link, den Benutzernamen und ein neues einmaliges Passwort:

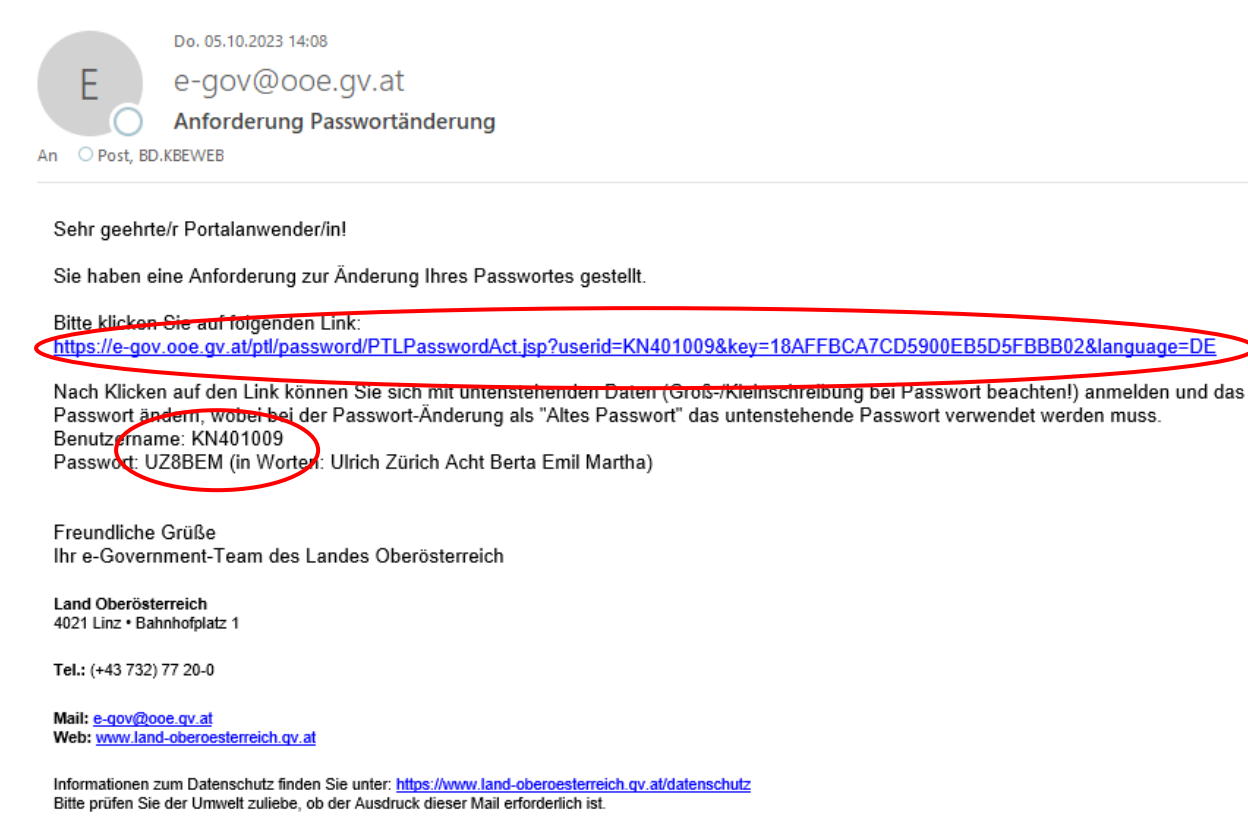

Klicken Sie auf den Link in der E-Mail, um das Passwort zurückzusetzen.

**Achtung: Unbedingt den Link aus der E-Mail anklicken und auf der sich öffnenden Bildschirmmaske fortsetzen! Bitte nicht die Zugangsdaten aus der E-Mail direkt auf https://intranet.e-gov.ooe.gv.at eingeben, da dort ein Fehler kommt.**

Nach dem Klicken auf den Link in der E-Mail erscheint folgendes:

## Passwort zurücksetzen

INFO: Sie können sich nun mit den (im Mail übermittelten) Daten anmelden. Drücken Sie hjezu auf untenstebenden Link:

https://e-gov.ooe.gv.at

Wenn Sie hier dann au[f https://e-gov.ooe.gv.at](https://e-gov.ooe.gv.at/) klicken, dann erscheint eine Anmeldemaske, auf der Sie sich mit dem Benutzernamen und dem einmaligen Passwort aus der E-Mail anmelden müssen, um danach ein eigenes Passwort vergeben zu können.

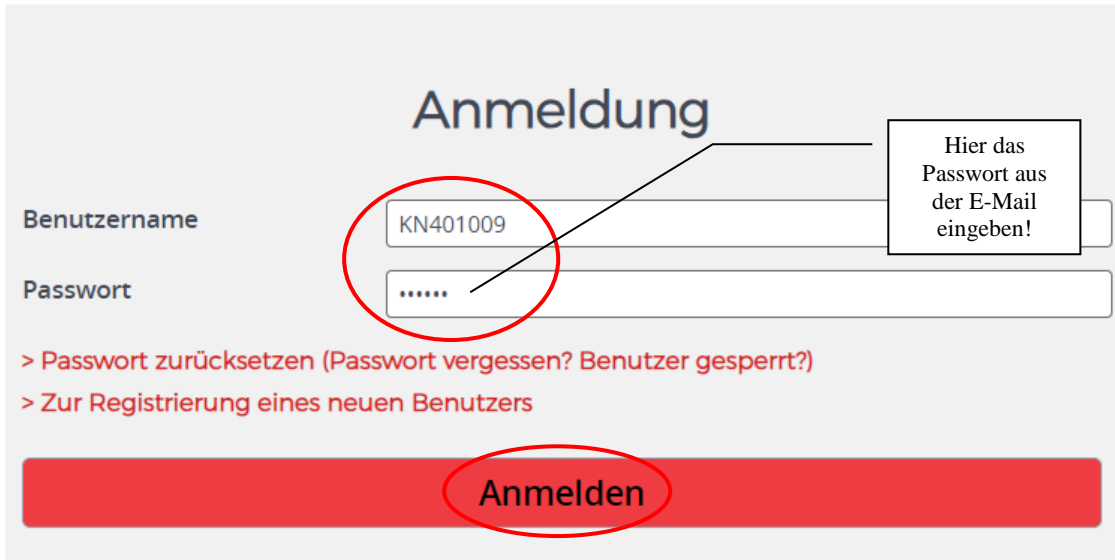

Klicken Sie auf "Anmelden".

### Nach Klick auf "Anmelden" kommen Sie zu folgender Bildschirmmaske, auf der Sie ein eigenes Passwort vergeben können:

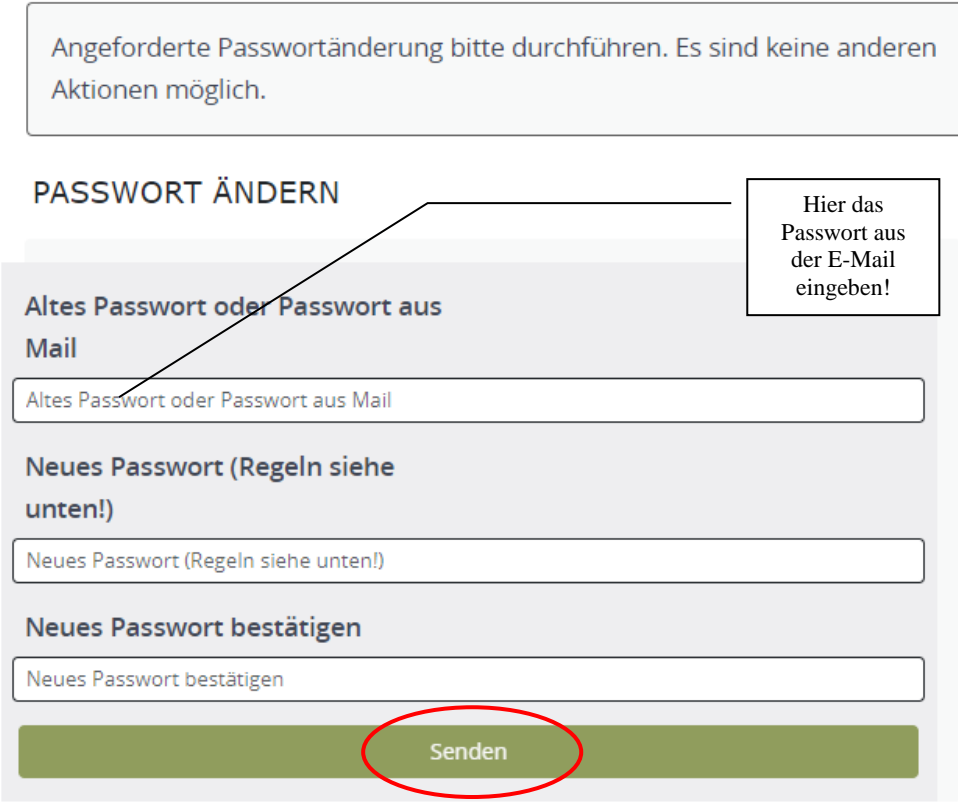

Nach Klick auf "Senden" gelangen Sie zu den Anwendungen.

Klicken Sie auf "KBEweb Landesdatenmeldungen".

### **2.1 Empfehlungen**

- 1. Alle Fenster des von Ihnen verwendeten Internet-Browsers unbedingt vorher schließen.
- 2. Kopieren Sie das Passwort, das in der E-Mail angeführt ist, in dem Sie es auswählen und gleichzeitig "Strg" und "c" drücken (Achtung: wirklich nur das Passwort kopieren und keine Leerzeichen davor oder danach mitkopieren).
- 3. Wenn Sie das einmalige Passwort wieder eingeben möchten, dann drücken Sie gleichzeitig "Strg" und "v" (Achtung: Prüfen Sie, ob das Passwort tatsächlich korrekt in dieses Eingabefeld übernommen worden ist – mit Klick auf das Auge können Sie die Eingabe sichtbar machen).

### **2.2 Regeln für die Wahl des Passwortes**

- Länge: mindestens 12 Zeichen
- Ziffer und Kleinbuchstabe: Passwort muss mindestens eine Ziffer oder einen Kleinbuchstaben enthalten
- Großbuchstaben: Passwort muss mindestens einen Großbuchstaben enthalten
- Sonderzeichen: Passwort muss mindestens ein Sonderzeichen enthalten (z.B. #,!"§\$%&/()=? \_.,+\*)
- Bereits verwendete Kennwörter dürfen nie mehr wiederverwendet werden
- Passwort darf nicht den eigenen Vornamen, Familiennamen und Benutzernamen enthalten
- Unter "Neues Passwort" und "Neues Passwort bestätigen" muss dasselbe Passwort eingegeben werden!